Article publié dans « Réponses PHOTO de juin 2011

#### **LABO NUMÉRIOUE**

# COMMENT UTILISER **LES MODES DE FUSION ?**

À la suite de l'article "Interprétations croisés", publié dans RP 229, plusieurs lecteurs nous ont demandé d'approfondir l'usage des calques dans Photoshop, et plus particulièrement la technique des modes de fusion pour modifier le contraste ou la densité de l'image. Parmi les 27 modes existant, Philippe Bachelier revient sur les 3 qu'il trouve les plus utiles.

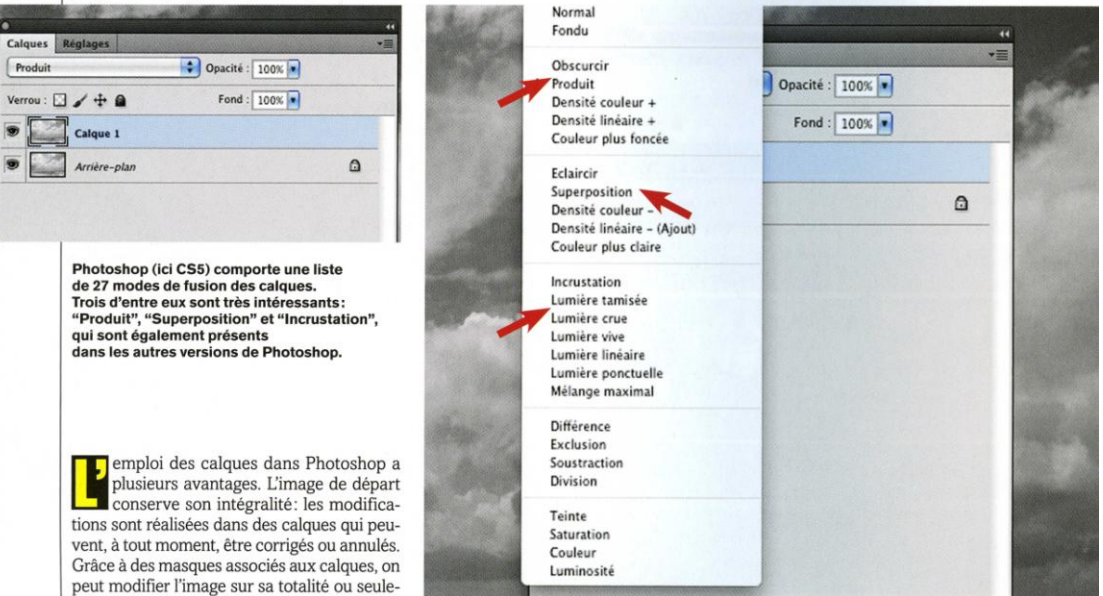

ment par endroits. Les corrections apportées à l'image par des calques sont la technique la moins destructive quand on veut modifier le saturation d'une image. Les différents modes fichier de départ. de fusion sont surtout employés par des gra-J'utilise donc systématiquement des calques pour la moindre modification d'une image, qu'il

s'agisse d'un calque de réglage (courbes, teinte/ saturation, etc.), ou d'un calque obtenu en copiant tout ou partie de l'image de départ (laquelle est appelée "arrière-plan" dans la fenêtre des calques)

Par défaut, le mode de fusion des calques est calé sur "Normal". Mais il existe d'autres modes de fusion: Photoshop CS5 en distingue 27. Le mode de fusion détermine la facon dont Photoshop va mélanger les valeurs des pixels d'un calque par rapport à l'arrière-plan (s'il n'y a qu'un seul calque), ou par rapport aux calques inférieurs (s'il y a plusieurs calques au-dessus de l'arrière-plan). Le plus souvent, on recourt aux calques de réglages avec un mode normal pour ajuster la luminosité, le contraste ou la

phistes qui souhaitent intégrer du texte ou d'autres éléments visuels dans une image. Les photographes ne devraient pas ignorer les possibilités des modes de fusion parce qu'il en existe trois très utiles. Ce sont les modes "Produit", "Superposition" et "Incrustation". Les propriétaires de versions antérieures à CS5 ne seront pas pénalisés: ces modes existent depuis les premières versions du logiciel. Le mode "Produit" permet de foncer une<br>image, le mode "Superposition" de l'éclaircir et "Incrustation" de la contraster. Ces trois modes sont aussi efficaces sur des images en n & b qu'en couleurs. Pour notre démonstration, nous nous cantonnerons au n & b. Nous allons voir leur usage sur trois exemples où l'on pourra foncer, éclaircir et contraster. Pour montrer les effets des modes de fusion sur les

valeurs des pixels, nous avons créé une charte comportant 13 gris (valeurs RVB: 0, 5, 10<br>32, 64, 96, 128, 160, 192, 223, 245, 250, 255) La charte est téléchargeable (www.philippe bachelier.com/Fusion.zip). Nous avons noté les valeurs RVB avant et après le mode de fusion pour observer leur effet et comprendre comment ils agissent.

Notons que l'effet du mode de fusion est effectif si on l'applique sur un calque de réglage ou sur une copie de l'arrière-plan. Et nous verrons aussi dans un article à venir qu'on peut combiner avec succès deux calques présentant deux<br>modes de fusion différents : "Produit" + "Incrustation" ou "Superposition" + "Incrustation".

#### **Mode de fusion "Produit"**

Le mode de fusion "Produit" fonce l'image. Il fait partie du premier groupe des modes de fusion qui obscurcit le calque. En fait, ce mode

réponses photo - n°231 juin 2011

agit comme si l'on appliquait une courbe en forme d'arc pour obscurcir l'image. En reportant les valeurs RVB de notre charte en entrée et en sortie, on peut construire une courbe accessible dans notre dossier téléchargeable www.philippebachelier.com/Fusion.zip sous le nom de Produit.acv. À partir d'une charte comportant plus d'échantillons, on constaterait que les valeurs RVB sombres entre 1 et 11 sont écrêtées: elles sont ramenées à 0. Il y a donc un risque de perte totale de détails si l'on applique un mode de fusion "Produit" à une image qui comporte beaucoup d'ombres profondes. On peut réduire l'opacité du calque au lieu d'appliquer la valeur par défaut de 100 %. Dans un masque de fusion associé au calque, on peut aussi protéger les zones sombres en y appliquant du noir avec un pinceau.

L'image du bord de mer est issue d'un fichier Raw provenant d'un Nikon D300. La conversion n & b a été faite dans le logiciel Nikon Capture NX2. Le paysage est très clair mais comporte du détail même dans les très hautes lumières. Il n'est percé nulle part. Le mode de fusion "Produit" permet de foncer facilement l'image tout en conservant des transitions de gris harmonieuses. On peut jouer avec l'opacité du calque pour ajuster l'intensité du mode de fusion. Dans notre cas. l'opacité maximale s'avère pertinente.

#### Mode de fusion "Superposition"

Contrairement au mode de fusion "Produit", le mode de fusion "Superposition" éclaircit l'image. Il fait partie du deuxième groupe de calques, qui a un effet d'éclaircissement. Il agit comme si l'on appliquait une courbe en forme d'arc pour éclaircir l'image. Comme nous l'avons fait pour le mode "Produit", en reportant les valeurs RVB de notre charte en entrée et en sortie, on peut

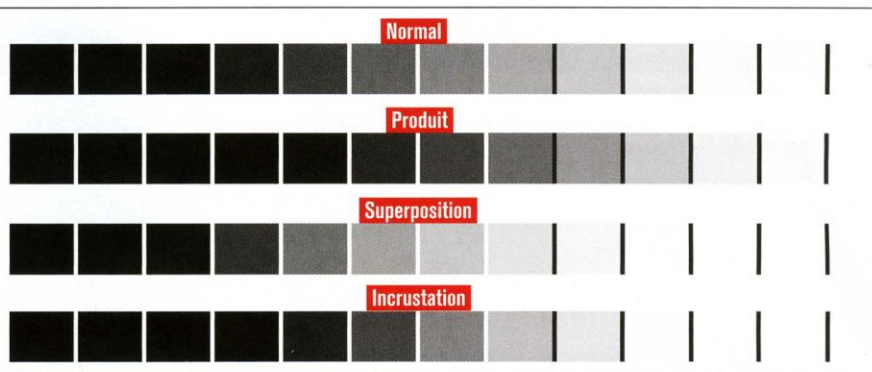

Sur cette charte, on voit clairement les effets des modes de fusion "Produit", "Superposition" et "Incrustation". "Produit" fonce, "Superposition" éclaircit et "Incrustation" contraste.

construire une courbe accessible dans notre dossier téléchargeable www.philippebachelier. com/Fusion.zip sous le nom de Superposition. acv. À partir d'une charte comportant plus d'échantillons, on constaterait que les valeurs RVB claires entre 244 et 254 sont écrêtées: elles sont ramenées à 255. Il y a donc un risque de perte totale de détails si l'on applique un mode de fusion "Superposition" à une image qui comporte des hautes lumières avec des valeurs comprises entre 244 et 254. Pour éviter ce phénomène, on peut réduire l'opacité du calque au lieu d'appliquer la valeur par défaut de 100 %. On peut aussi protéger les zones très claires en appliquant du noir avec un pinceau dans un masque de fusion associé au calque. La photographie prise en Tunisie, publiée page suivante, montre une erreur typique de débutant... Malgré l'emploi d'une mesure matricielle sur un Nikon D300, la prédominance du blanc dans l'image a provoqué une sous-exposition. Le fichier Raw a été converti en n & b dans le logiciel Nikon Capture NX2. Les valeurs très sombres (costumes noirs), conservent cependant du détail. Le mode de fusi "Superposition" permet d'éclaircir facileme cette image en conservant des transitions gris harmonieuses. L'image de départ ne co portant pas de valeur entre 244 et 255, auc blanc n'est écrêté. On pourrait jouer av l'opacité du calque pour ajuster l'intensité mode de fusion. Comme dans le cas précéde l'opacité maximale s'avère pertinente.

#### **Mode de fusion "Incrustation"**

Le mode de fusion "Incrustation" fait partie troisième groupe de calques qui ajoutent contraste. C'est le plus intéressant du grou pour contraster une photographie ("Lumiè tamisée", dont l'intensité est moindre, peut au être employé). Ce mode de fusion ne modi pas les pixels de valeur médiane (128). Il écla cit les pixels clairs (supérieurs ou égaux à 12 et il fonce les pixels sombres (inférieurs ou éga à 127). Il agit comme si l'on appliquait u courbe en forme de "S" pour contraster l'ima avec une valeur pivot à 128. Comme no l'avons fait pour le mode "Produit", en

# Mode de fusion "Produit"

L'image a été dupliquée en calque. Il suffit de sélectionner l'arrière-plan dans la palette des calques et de le dupliquer en appuyant sur les touches cmd + J (Mac) ou ctrl + J<br>(PC). Ensuite, le mode de fusion "Produit" a été sélectionné dans la liste des modes de fusion des calques. L'opacité du calque est activée par défaut à 100 %: on peut la réduire pour diminuer l'effet du calque.

A: L'image de départ est trop claire, mais elle comporte du détail jusque dans les très hautes lumières

naures rumieres.<br>B : Après la création d'un calque par copie de l'arrière-plan, l'application du mode<br>de fusion "Produit" lui donne la densité souhaitée.

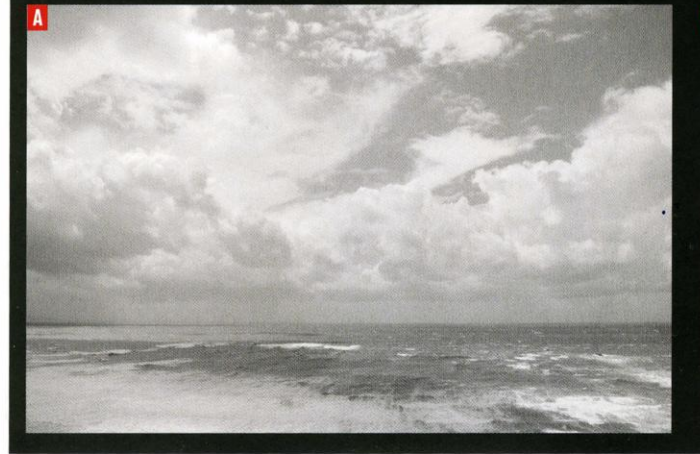

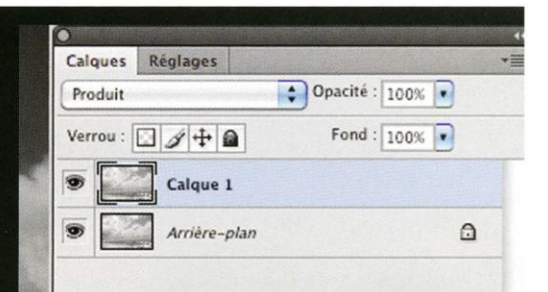

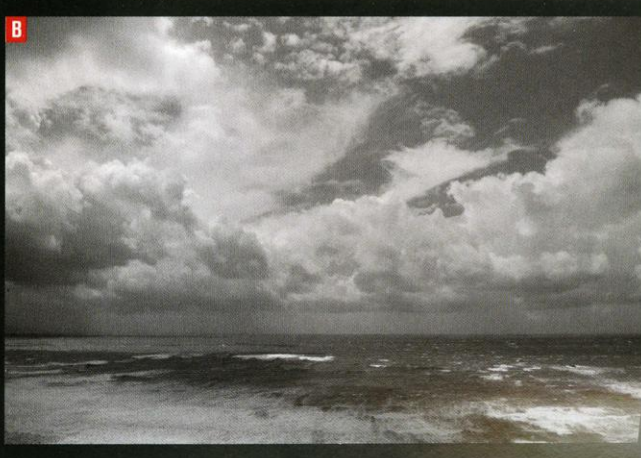

## **LABO NUMÉRIOUE**

reportant les valeurs RVB de notre charte en entrée et en sortie, on peut construire une courbe accessible dans notre dossier téléchargeable www.philippebachelier.com/Fusion. zip sous le nom de Incrustation.acv. À partir d'une charte comportant plus d'échantillons, on constaterait que les valeurs RVB claires entre 249 et 254 sont écrêtées (elles sont ramenées à 255), de même que les valeurs sombres entre 1 et 9 (elles sont ramenées à 0). Il y a donc un risque de perte de détails si l'on

applique un mode de fusion "Incrustation" à une image qui comporte des hautes lumières avec des valeurs comprises entre 249 et 254 et des ombres dont les valeurs sont situées entre 1 et 9. Pour éviter ce phénomène, là encore, on peut réduire l'opacité du calque au lieu d'appliquer la valeur par défaut de 100 %. On peut aussi protéger les zones très claires et les zones très sombres en appliquant du noir avec un pinceau dans un masque de fusion associé au calque.

La photographie de la facade d'un bâtiment à colombage de Troyes est peu contrastée sur notre exemple. Le fichier Raw d'un Nikon D300 a été converti en n & b dans le logiciel Nikon Capture NX2. Le mode de fusion "Incrustation" permet de contraster facilement cette image en conservant des transitions de gris harmonieuses parce qu'il y a une répartition assez égale de pixels de valeurs inférieures et supérieures à 128. L'opacité maximale du calque s'avère satisfaisante.

# Mode de fusion "Superposition"

L'image a été dupliquée en calque. On sélectionne l'arrière-plan dans la palette des calques et on le duplique en appuyant sur les touches cmd + J (Mac) ou ctrl + J (PC). Ensuite, on choisit le mode de fusion "Superposition" dans la liste des modes de fusion des calques. L'opacité du calque est activée la réduire pour diminuer l'effet du calque.

A: L'image de départ est trop foncée, bien qu'elle comporte du détail jusque dans les ombres profondes.

B: Après la création d'un calque par copie de l'arrière-plan, l'application du mode<br>de fusion "Superposition" lui donne la densité souhaitée.

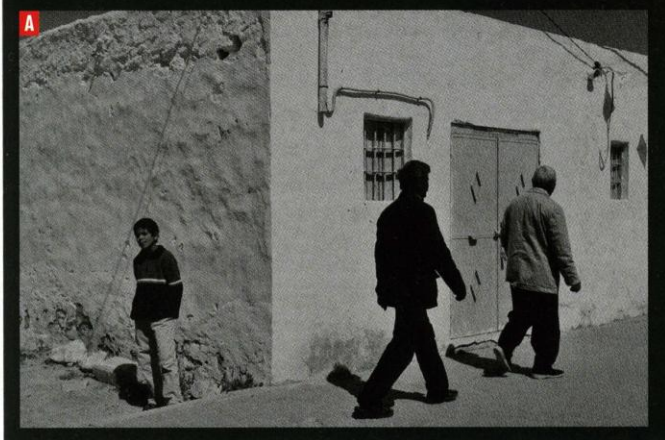

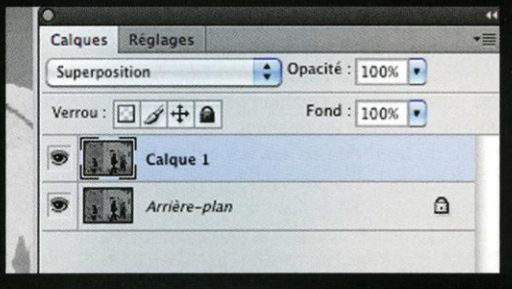

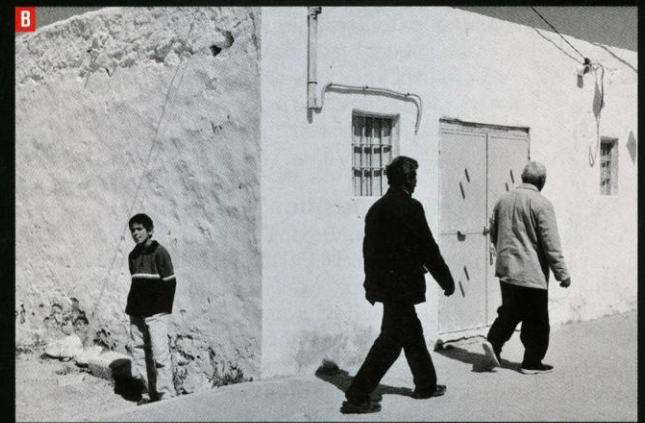

Calques Réglages

 $\Box f + \Box$ 

Calque 1

Incrustation

# Mode de fusion "Incrustation"

L'image a été dupliquée en calque. On sélectionne l'arrière-plan dans la palette des calques et on le duplique en appuyant sur les touches cmd + J (Mac) ou ctrl + J (PC). Ensuite, on choisit le mode de fusion "Incrustation" dans la liste des modes de fusion des calques. L'opacité du calque est activée par défaut à 100 %: on peut la réduire pour diminuer l'effet du calque.

A: L'image de départ manque de contraste.

A . L'integue de depart manque de contrasse.<br>B: Après la création d'un calque par copie de l'arrière-plan, l'application du mode<br>de fusion "Incrustation" lui donne le contraste voulu.

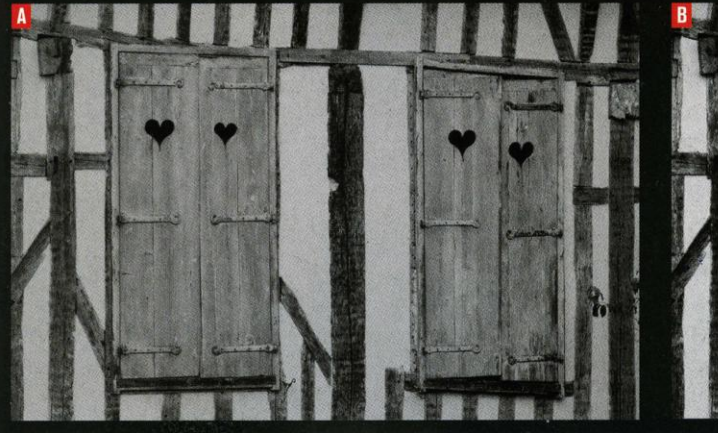

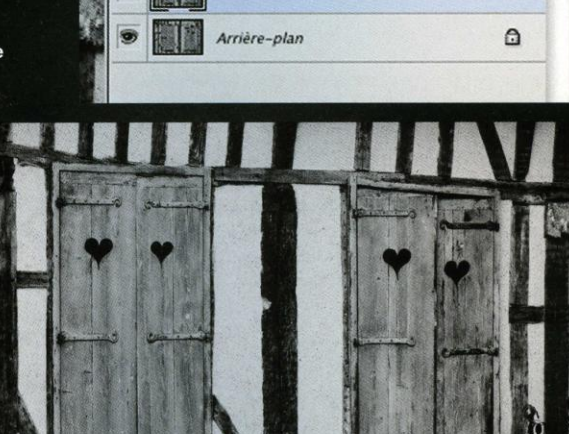

92

 $\fbox{Opacit\'e}: 100\% \fbox{~}$ 

Fond:  $100%$ 

### Pour résumer :

- Le mode « Produit » foncera l'image dans les limites indiquées dans l'article
- Le mode « Superposition » l'éclaircira dans les limites indiquées dans l'article
- Le mode « Incrustation » donnera du contraste dans les limites indiquées dans l'article

Ne pas oublier de jouer sur le pourcentage d'opacité pour obtenir l'effet désiré. Cette fonction n'apparait que sur le calque dupliqué, pas sur le calque arrière plan d'origine.

Enregistrer au format photoshop PSD si l'on souhaite pouvoir corriger les effets par la suite. Possibilité de cumuler les modes. Exemple : « Produit » + « incrustation » :

- Dupliquer le calque d'arrière plan. Appliquer la fonction « Produit ». Doser l'assombrissement avec l'opacité.
- Dupliquer à nouveau le calque d'arrière plan (calque 2). Lui appliquer la fonction « Incrustation » avec le dosage approprié.

Dans ce cas, une photo un peu claire a été assombrie et son contraste a été amélioré.

Rappel :Dupliquer le calque (soit par le menu, soit en faisant glisser l'Arrière plan sur le bouton adapté. Sur PSE 6, en haut de la fenêtre. Sur PSE9 en bas comme ci-dessous

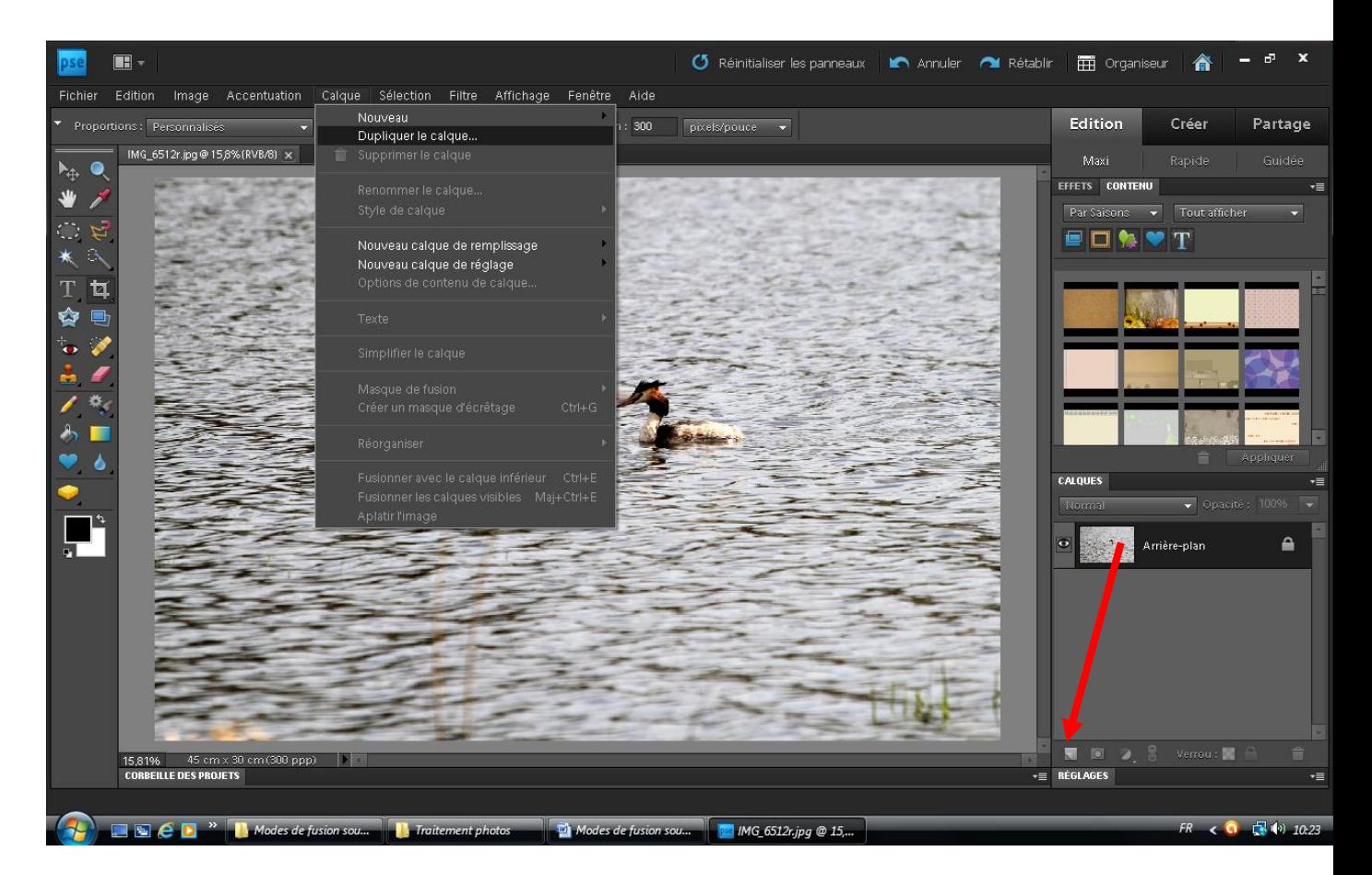

## Appliquer la fonction « Produit » sur le calque dupliqué (Arrière plan copie) Cliquer sur « Normal » (masqué sur l'exemple) pour obtenir la liste des fonctions

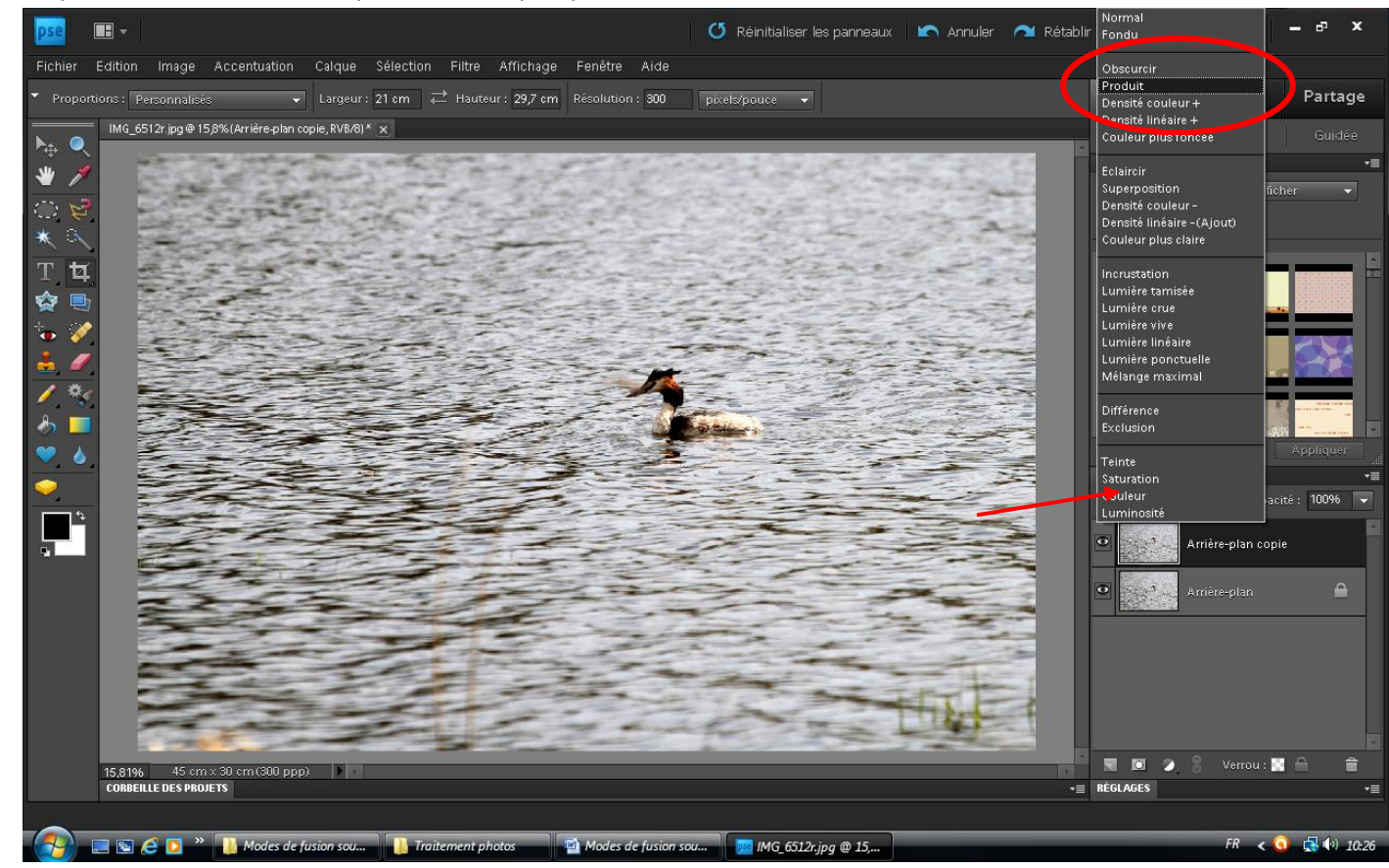

## Doser l'effet dans « Opacité »

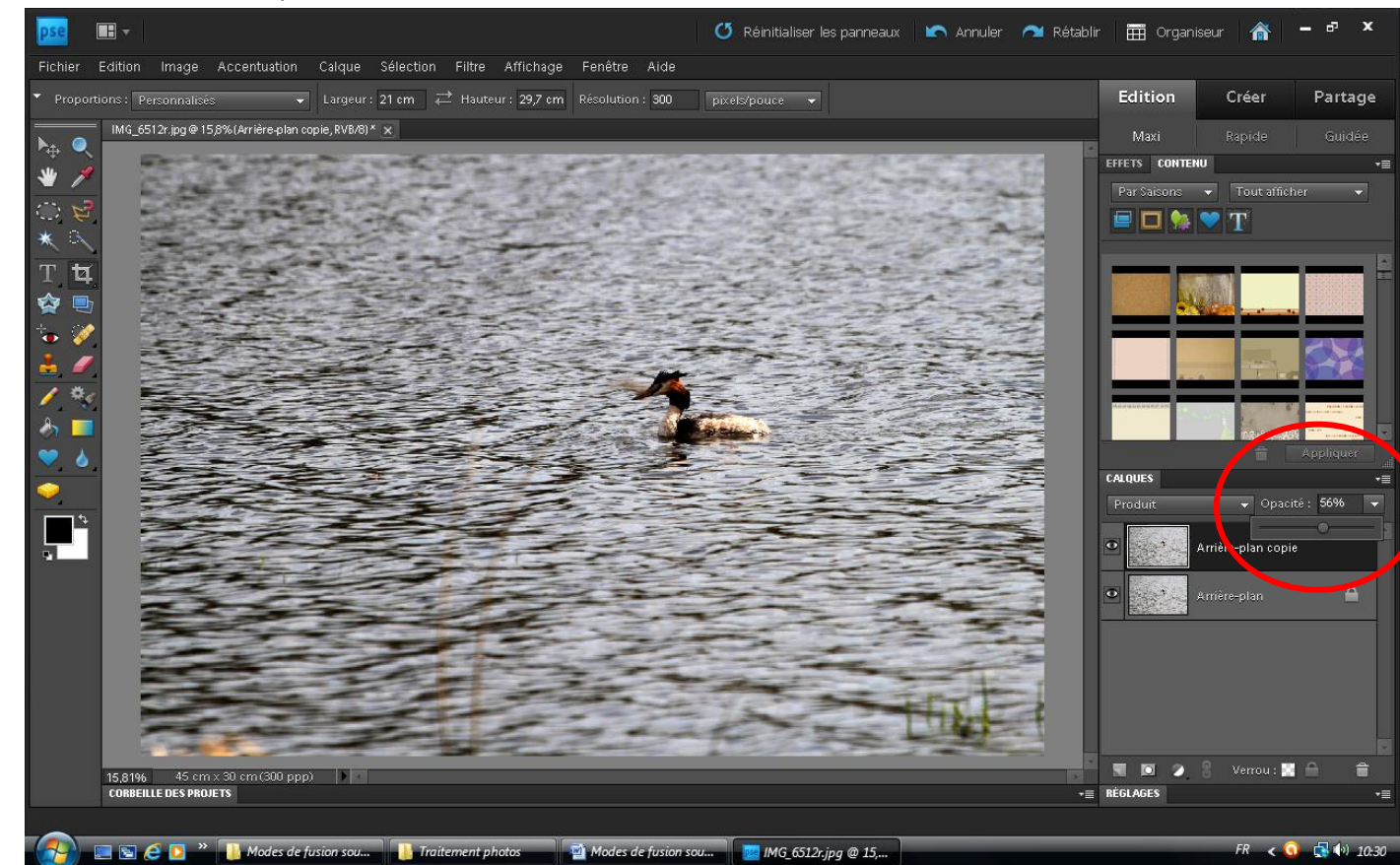

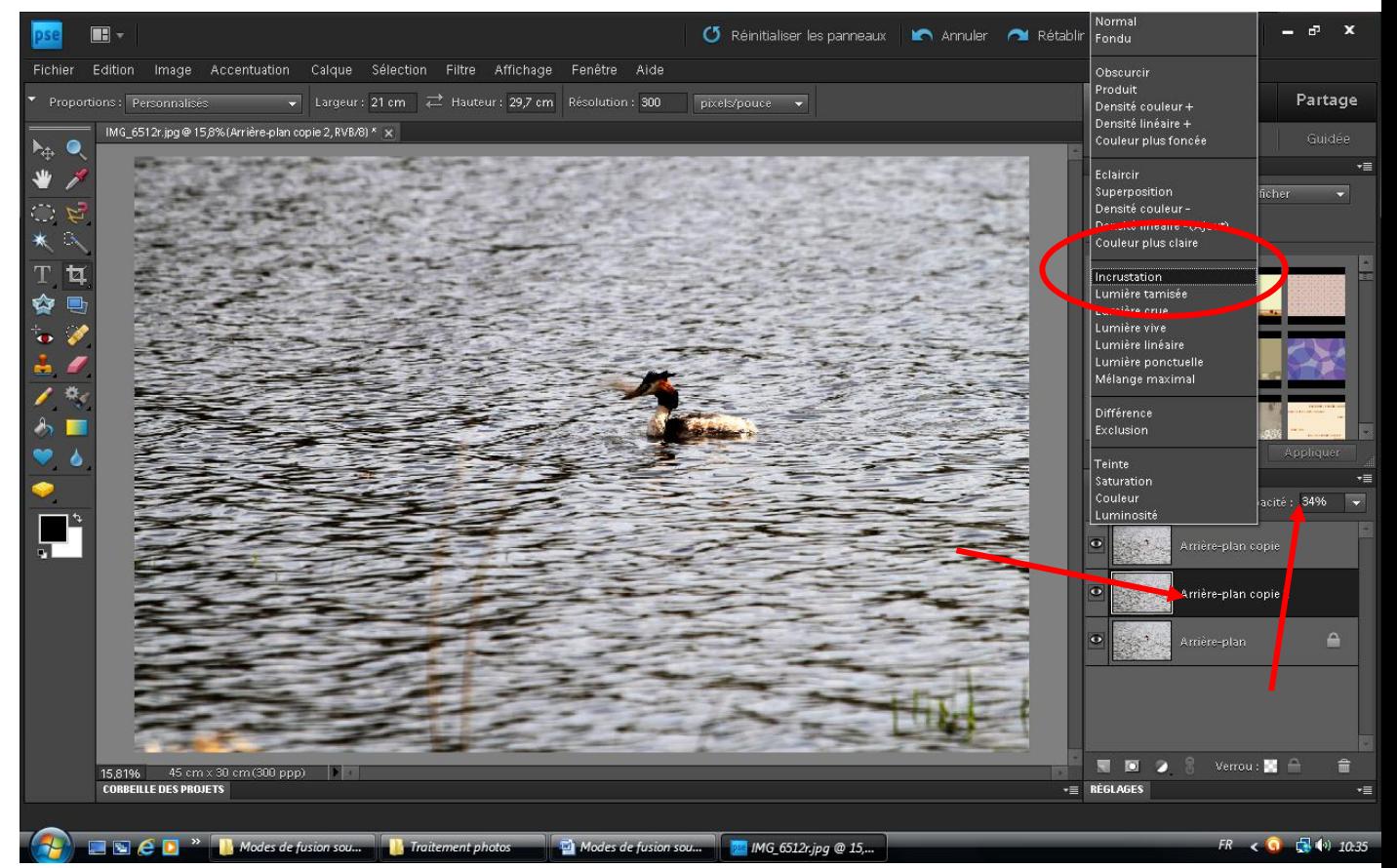

Ici, rajout de contraste avec l'option « incrustation » à partir du 2<sup>ème</sup> calque dupliqué « Arrière plan copie 2 » opacité 34% dans cet exemple.

Vous pouvez enregistrer la nouvelle version de la photo. Si en PSD, possibilité de revenir sur tous les réglages. Si en JPEG, définitif.

Pour mémoire : Ne jamais travailler sur un original, mais sur une copie lorsqu'on modifie une photo ou tout au moins lui donner un nom différent à l'enregistrement pour conserver l'originel. Photoshop propose un nom du type « xxxmodifié1 » lorsqu'on a effectué des modifications. On peut s'en contenter.